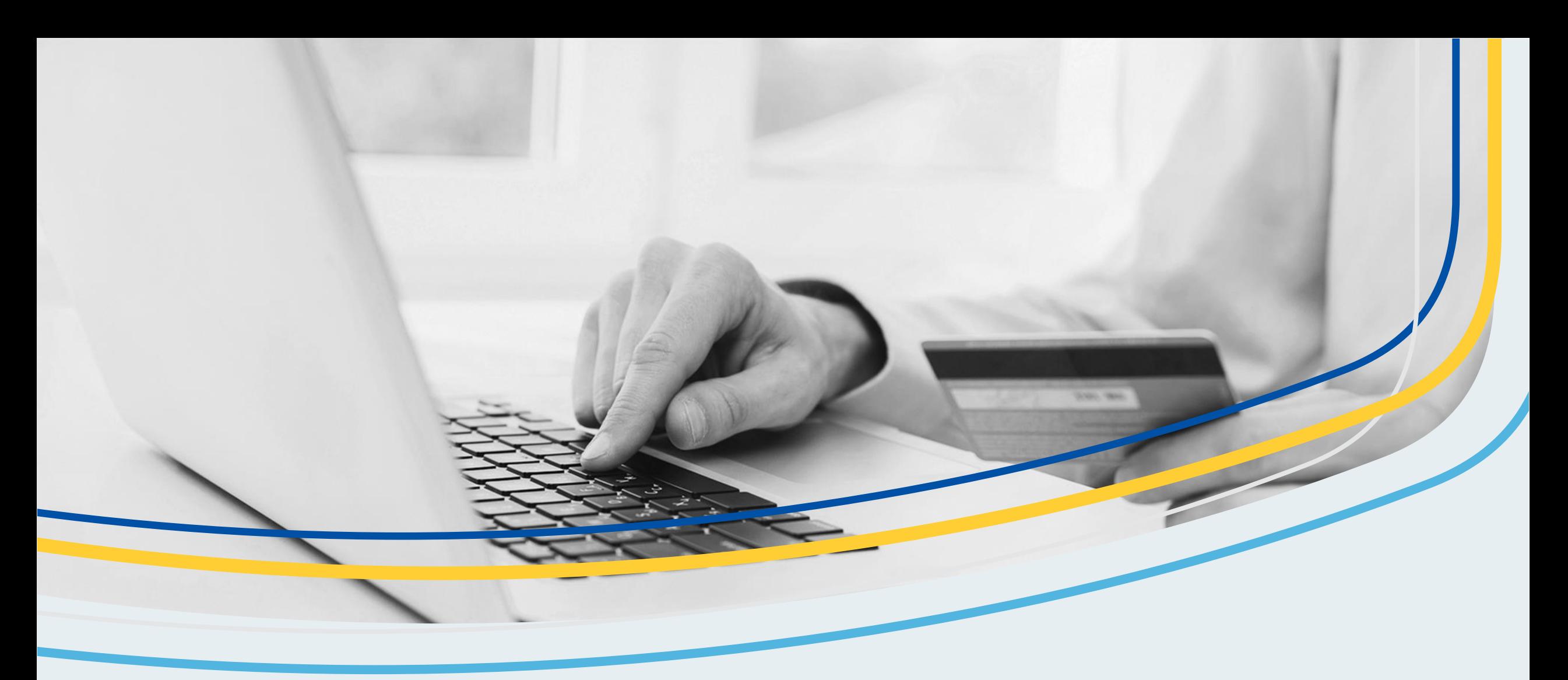

# **Cartes commerciales RBC**

**Rehaussement numérique Décisionnex**

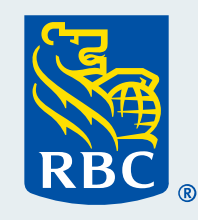

# **Contenu**

- **Aperçu des améliorations numériques** apportées au programme Cartes commerciales RBC
- 2 **Nouveaux tableaux de bord d'entreprise :** Meilleures perspectives liées au programme
- 3

**Nouveaux contrôles sur carte :** Meilleure gestion de vos cartes en temps réel

Nous continuons d'investir dans une expérience harmonieuse axée sur l'innovation et les besoins du marché.

## **Quoi de neuf au sujet de Décisionnex RBC ?**

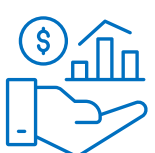

## **À compter du 1 er novembre 2023**

## Nouveaux tableaux de bord d'entreprise

- **EX Suivez et interprétez plus facilement vos** dépenses pour vous aider à prendre rapidement des décisions éclairées.
- Faites appel à des éléments interactifs qui vous permettent de rechercher et de filtrer des données ciblées.

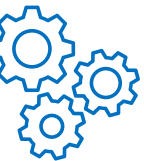

## **À venir**

## Nouveaux contrôles sur carte

- Appliquez des contrôles de paiements fondés sur les groupes de catégories de commerçants, les limites d'opérations, l'emplacement, le mode de prestation et le rythme des dépenses.
- Bénéficiez de la souplesse requise pour gérer et contrôler les dépenses à l'aide de plusieurs variables.

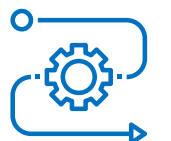

## **À venir en janvier 2024**

## Intégration accrue des données

- **Example 2** Liez l'outil à Quickbooks ou Xero pour une transmission automatique des données.
- Dites adieu au téléchargement manuel de fichiers ou de renseignements clés dans vos solutions comptables.

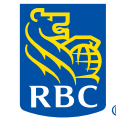

## **Nouveaux tableaux de bord d'entreprise**  Meilleures perspectives liées au programme

Introduction de nouveaux tableaux de bord comportant des éléments interactifs et des zones personnalisables où vous pouvez filtrer et visualiser des détails donnés.

### À quels tableaux de bord puis-je accéder ?

Vous avez accès à 8 tableaux de bord au total : 4 comportant des détails sur des catégories précises sur une période d'un an et 4 comportant des détails sur ces catégories sur une période de trois ans. Voici les catégories :

#### **Affichage – Dépenses des employés**

Vue détaillée des dépenses par service, jusqu'aux habitudes de dépenses de chaque employé d'un mois à l'autre.

#### **Affichage – Détails de la transaction**  2

Ventilation des dépenses globales selon le type d'opération et la devise au niveau de l'entreprise, du service ou du centre de coûts.

#### **Affichage – Dépenses commerçant** 3

Vue améliorée des coûts liés aux fournisseurs, y compris les dépenses et les volumes d'opérations détaillés selon la catégorie de commerçant.

#### **Affichage – Dépenses service**

Vue permettant de comprendre les habitudes de dépenses du service et d'obtenir des renseignements détaillés sur les volumes et le nombre d'opérations.

### Accéder aux nouveaux tableaux de bord

- Vous devez attribuer la licence de tableau de bord de votre organisation à un utilisateur spécifique.
- Une fois cette licence attribuée, l'utilisateur peut consulter, ajuster et exporter les renseignements sur votre programme.
- Vous pouvez à tout moment supprimer la licence d'un utilisateur et la réattribuer à un autre utilisateur en temps réel.

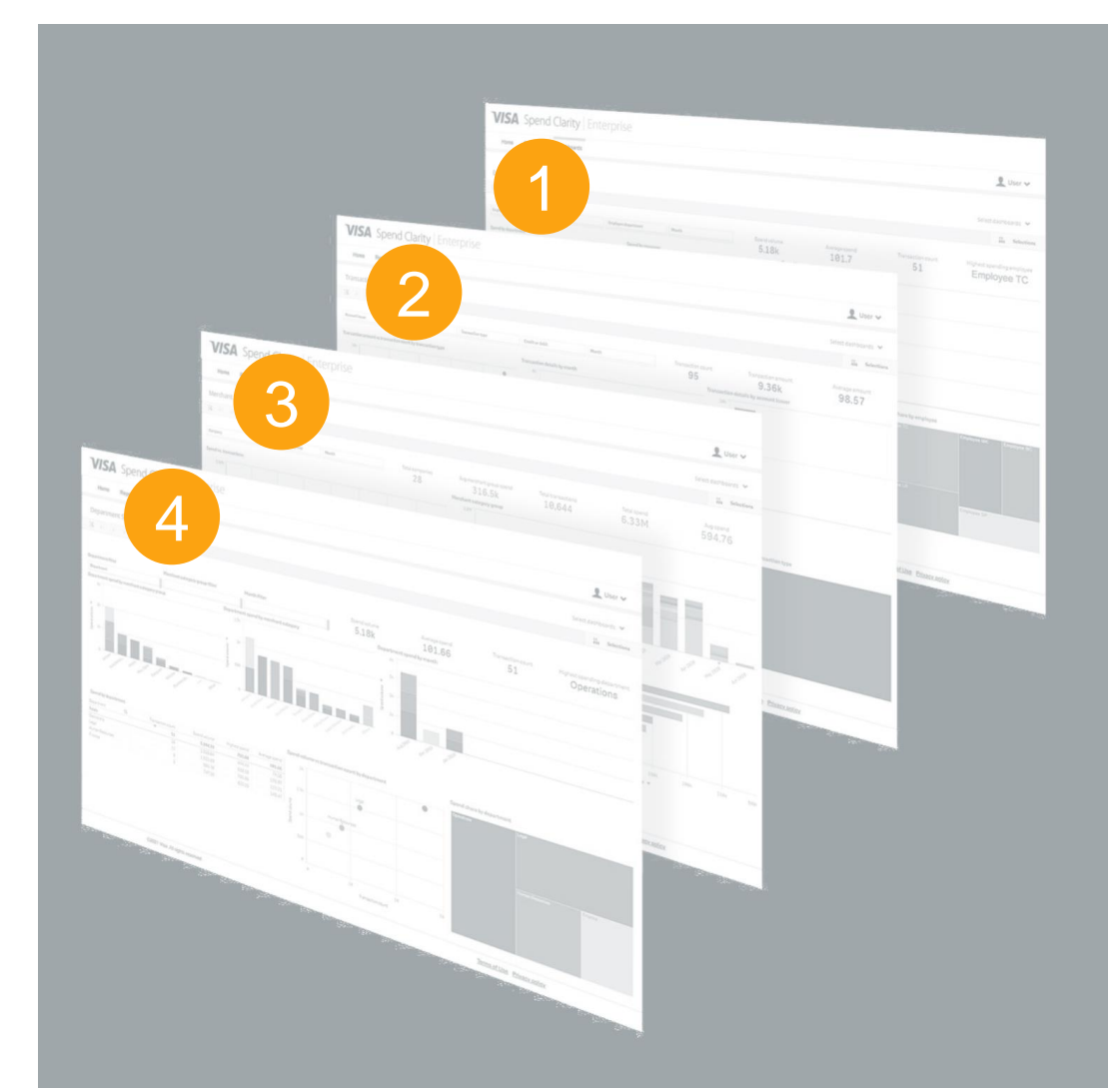

## Attribuer votre licence de tableau de bord

Commencez par sélectionner l'onglet **Administration** , puis sous **Gestion de l'entreprise**, sélectionnez **Configuration de l'entreprise**.

Dans la vue d'ensemble administrateur, sélectionnez Employé.

À l'écran Administration des employés, sélectionnez **Rechercher.** 3

.

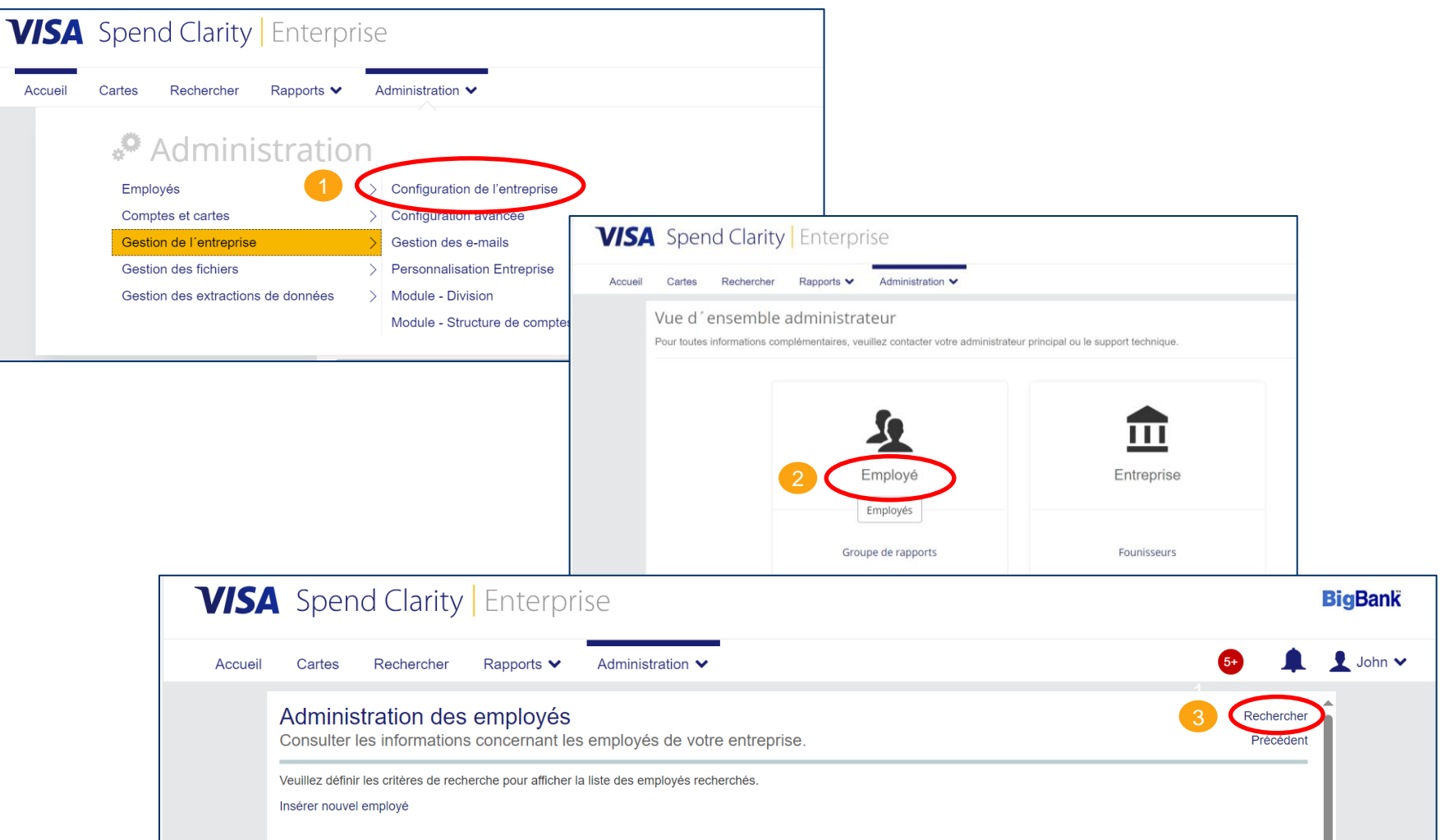

## Attribuer votre licence de tableau de bord

- À l'écran Rechercher un employé, vous pouvez entrer les détails relatifs à une personne en particulier ou simplement cliquer sur **Rechercher** pour générer une liste de tous les employés.
- Repérez l'employé auquel vous voulez attribuer la licence et cliquez sur l'icône de **renseignements sur l'employé sous Actions**. 2
- À l'écran Rapport Renseignements personnels, sélectionnez **Accès aux tableaux de bord**. 3
- Une fois que l'écran Accès aux tableaux de bord s'affiche, cliquez sur **Droit d'utilisateur – Accéder aux tableaux de bord** pour l'activer.

L'utilisateur à qui la licence a été attribuée peut alors consulter, ajuster et exporter les détails des tableaux de bord.

Pour réattribuer le tableau de bord à un autre utilisateur, il suffit de désactiver **Droit d'utilisateur – Accéder aux tableaux de bord** pour l'utilisateur existant, puis de suivre de nouveau les étapes précédentes pour un nouvel utilisateur.

**Important :** Si vous ne voyez pas l'option « Accès aux tableaux de bord », supprimez l'historique de votre navigateur, puis cliquez de nouveau sur l'icône de renseignements sur l'employé.

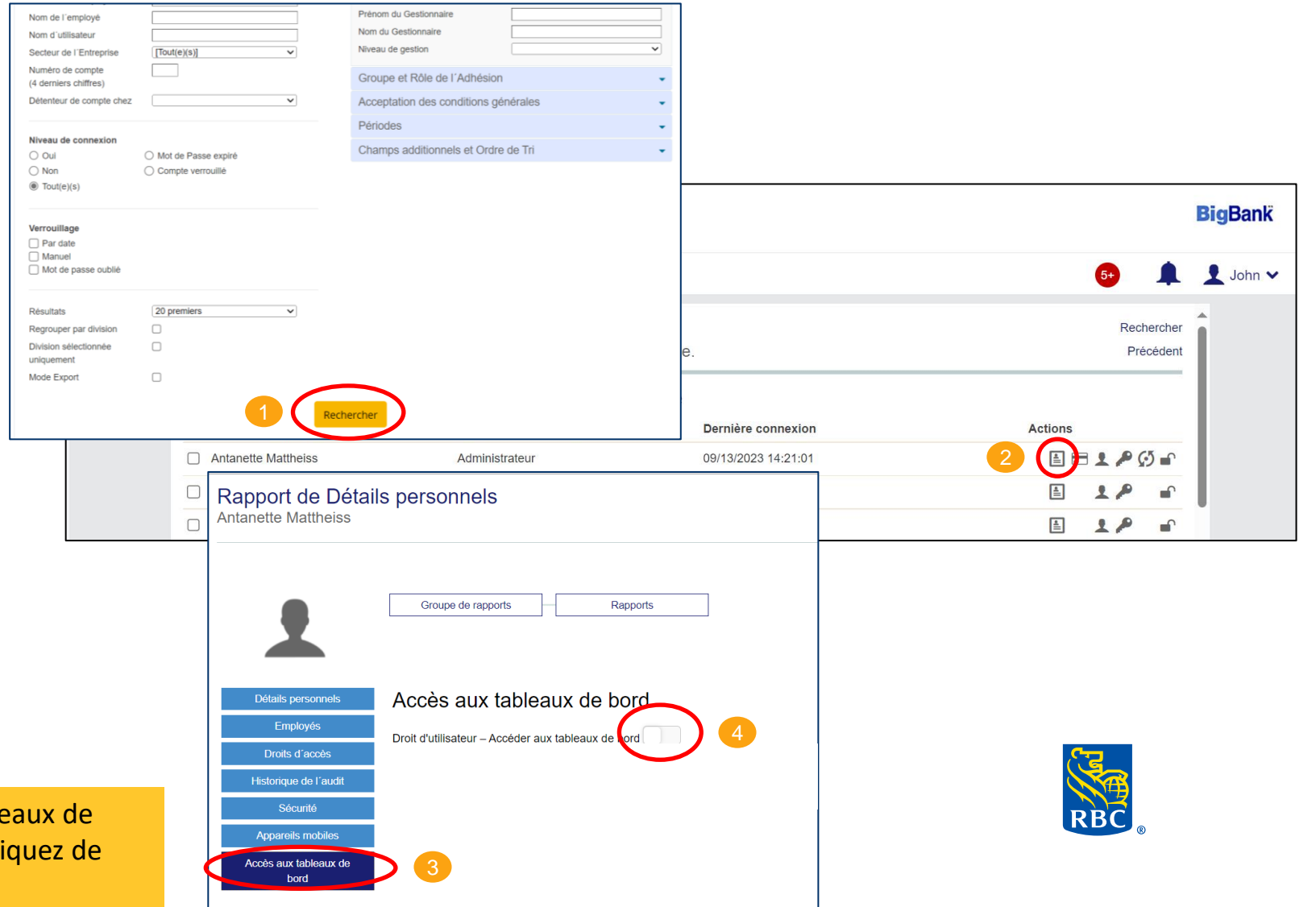

## L'accès est fourni à votre administrateur principal du programme afin qu'il puisse mieux gérer les détails de votre programme.

## Accès aux tableaux de bord d'entreprise

Les administrateurs de programme peuvent accéder aux tableaux de bord de l'entreprise dans la section Rapports de Décisionnex.

Dès le lancement, tous les administrateurs principaux du programme pourront sélectionner et ajuster chacune des quatre options offertes.

**Voici comment accéder aux tableaux de bord :** 

- Cliquez sur l'onglet **Rapports** et sélectionnez **Tableaux de bord**.
- Sélectionnez le tableau de bord de votre choix et un tableau de bord par défaut s'affichera. 2
- Ajustez les critères de sélection pour personnaliser les renseignements présentés.
- Basculez entre les options du tableau de bord à l'aide du menu déroulant des tableaux de bord dans le coin supérieur droit. 4

**Important :** Si vous ne voyez pas l'option « Accès aux tableaux de bord », supprimez l'historique de votre navigateur, puis cliquez de nouveau sur l'icône de renseignements sur l'employé.

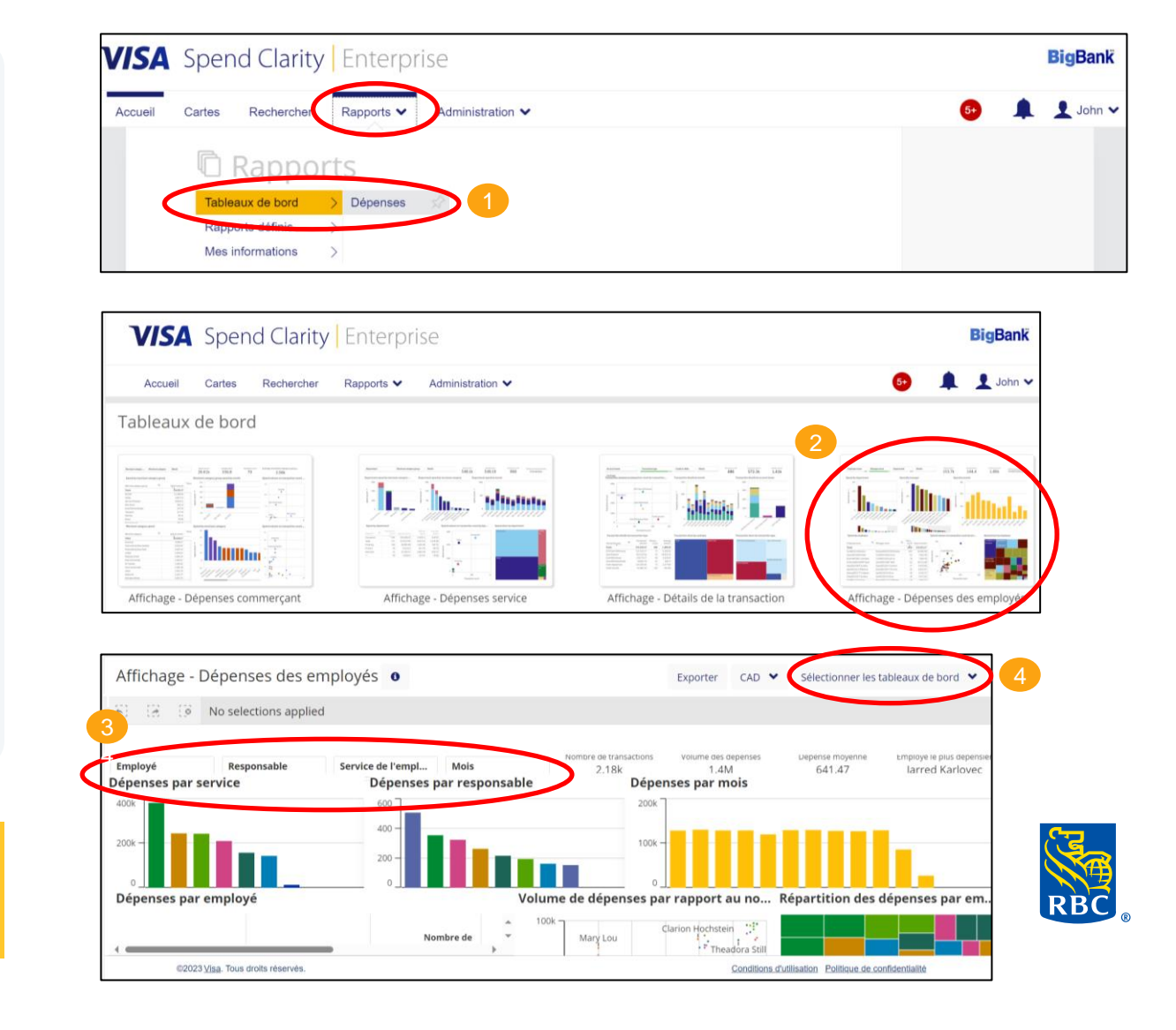

## **Nouveaux contrôles sur carte** Meilleure gestion de vos cartes en temps réel

Votre administrateur de programme a accès à de nouveaux contrôles pour réduire le risque de fraude et appliquer les politiques de l'entreprise en matière de dépenses des employés.

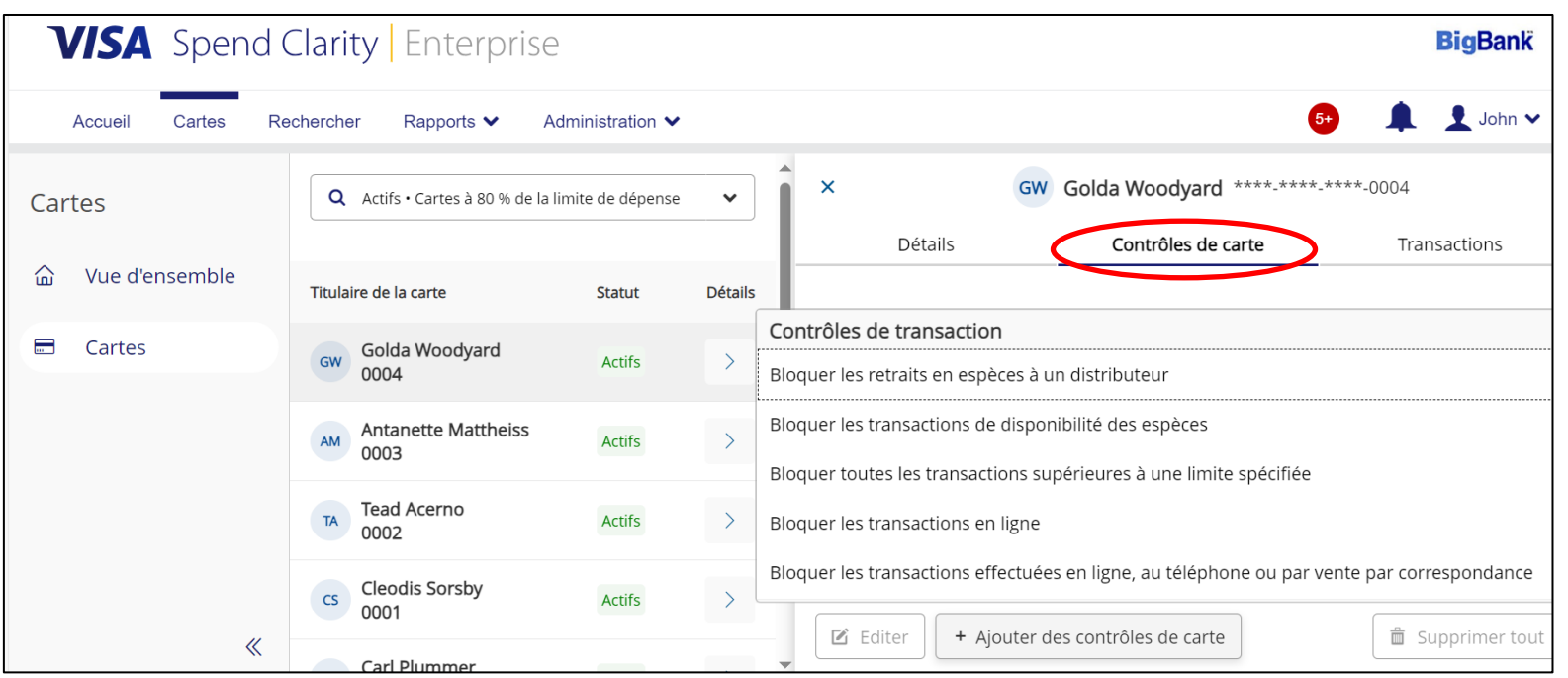

## Nouveaux contrôles sur carte

Nous avons simplifié l'application de contrôles aux cartes individuelles pour que vous puissiez mieux gérer les dépenses de vos employés, notamment :

- Blocage des retraits au GAB
- Blocage des opérations en espèces
- Blocage de toutes les opérations excédant les limites indiquées
- Blocage des opérations en ligne, par téléphone ou par la poste
- Restriction des opérations transfrontalières
- Restriction par groupe de commerçants
- Établissement de contrôles liés au rythme des dépenses (application d'une limite aux montants ou aux volumes pour une période donnée; p. ex., dépenses maximales de 1 000 \$ par mois)

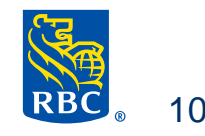

## L'onglet Cartes permet d'ajouter facilement des contrôles en temps réel.

**Comment établir des contrôles sur carte :** 

- Cliquez sur l'onglet **Cartes**.
- Sélectionnez **Actifs** pour une carte donnée à laquelle vous souhaitez ajouter des contrôles. 2
- Ouvrez la fenêtre **Contrôle de carte**. 3
- Sélectionnez une option de contrôle et cliquez sur **+ Ajouter des contrôles de carte.**
- Entrez les détails du contrôle et cliquez sur **Envoyer.** 5

Un contrôle devient actif dès qu'il est soumis.

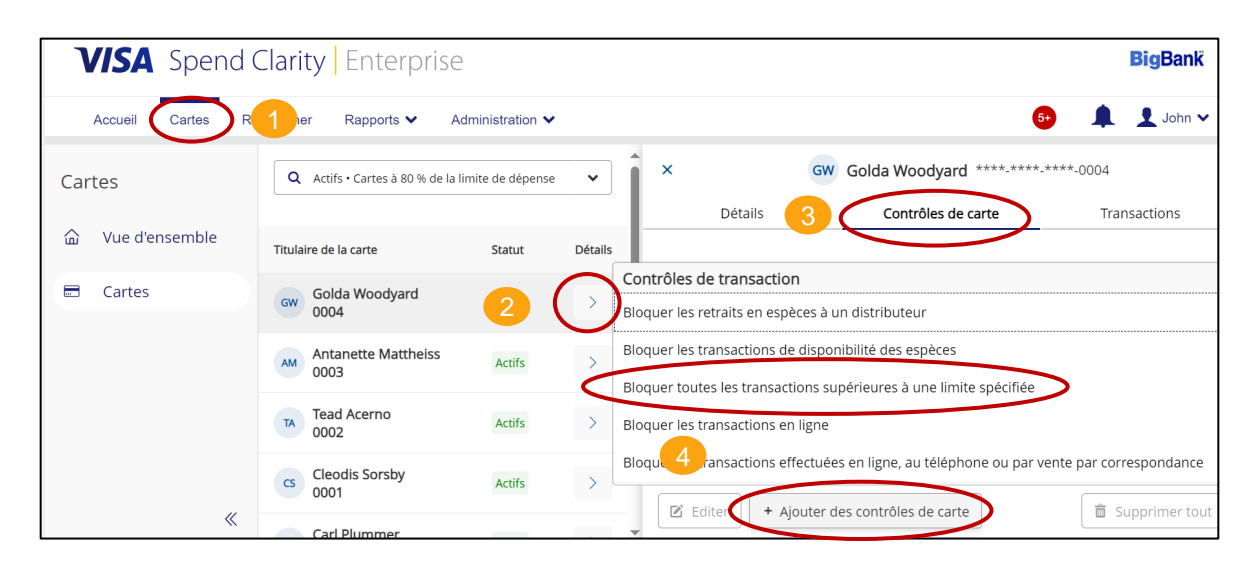

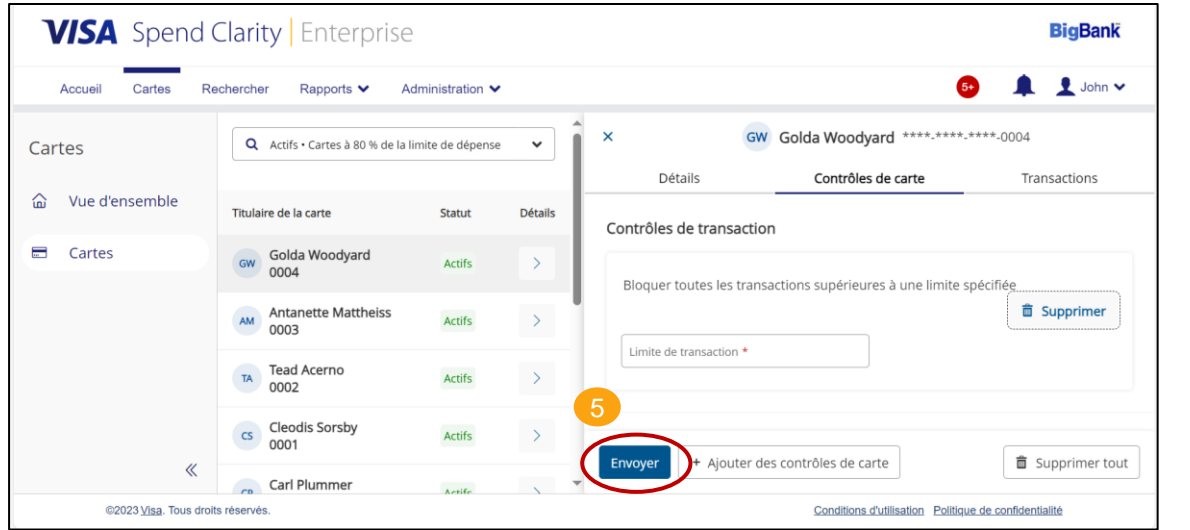

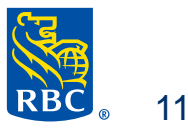

# Nous vous remercions de votre clientèle.

Pour en savoir plus sur votre programme Cartes commerciales RBC ou pour accéder à nos guides complets et nos tutoriels faciles à visionner, veuillez visiter la page suivante :

Centre des services des cartes commerciales

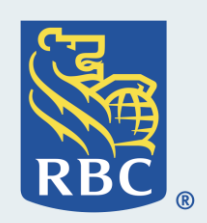